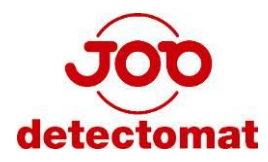

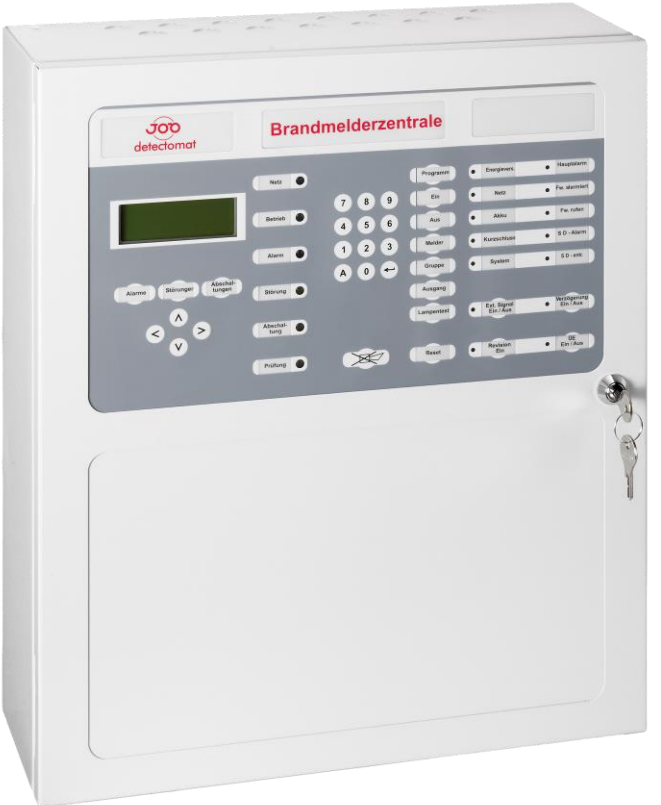

## detect 3004 +

# Příručka pro obsluhu ústředny

**(tato příručka je součástí dodávky ústředny)**

### 1. Obsah:

<span id="page-1-0"></span>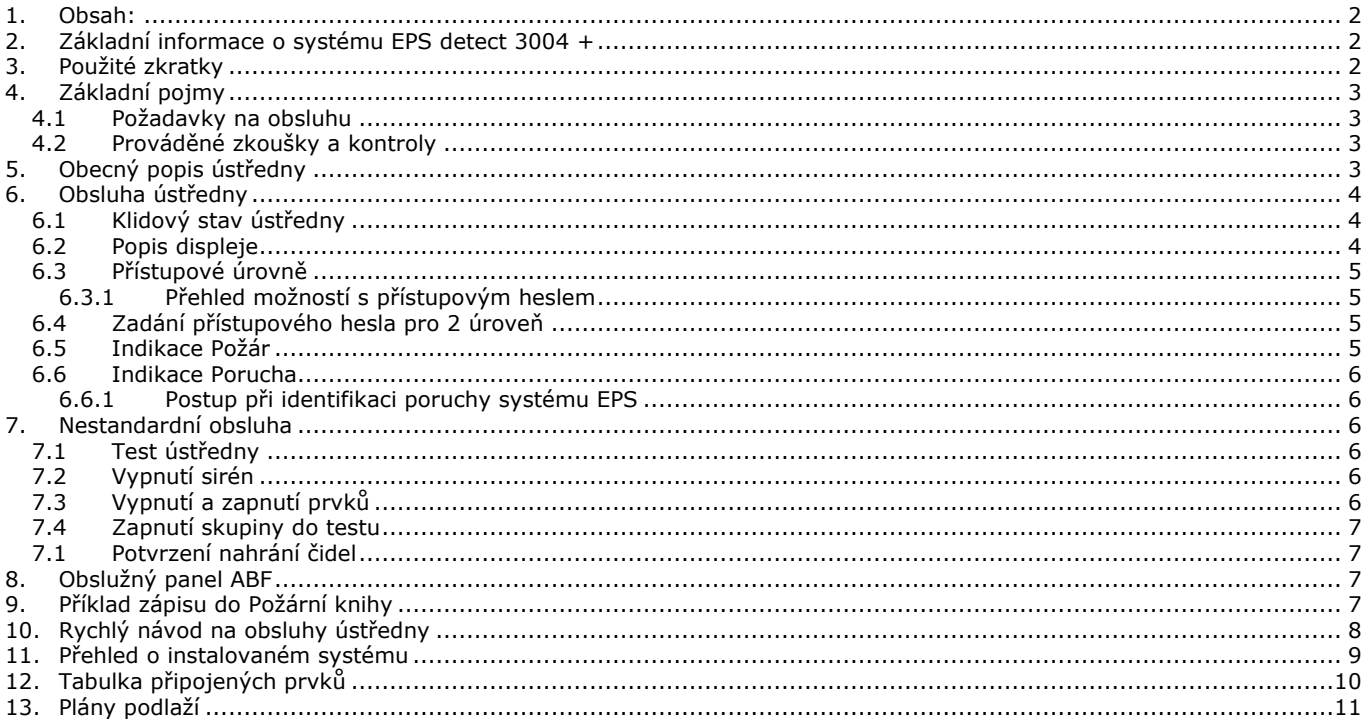

### 2. Základní informace o systému EPS detect 3004 +

<span id="page-1-1"></span>Systém EPS detect 3004+ je adresovatelná modulární ústředna německého výrobce JOB Detectomat. Ústředna je dodávána v provedení se 1,2,3 nebo s 4 smyčkami až se 126 prvky na smyčce.

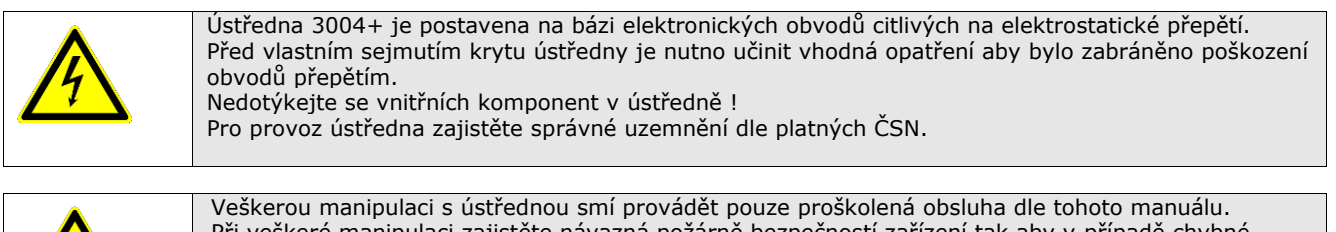

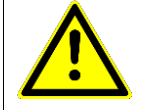

Při veškeré manipulaci zajistěte návazná požárně bezpečností zařízení tak aby v případě chybné manipulace nedošlo k jejich aktivaci. Výrobce neručí za škody způsobené nesprávnou manipulací.

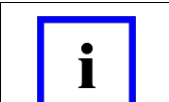

Poznámka! V této dokumentaci jsou uvedeny všechny potřebné informace pro obsluhu ústředny. V případě nejasností a pochyb kontaktujte prosím svého dodavatele systému EPS

### 3. Použité zkratky

<span id="page-1-2"></span>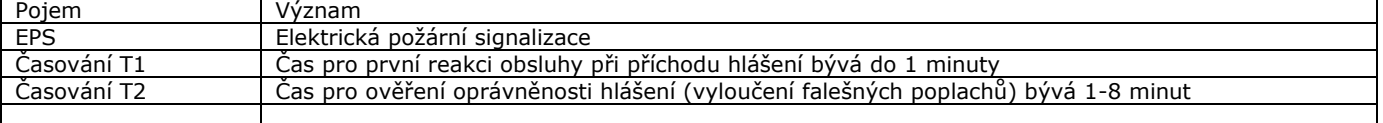

### 4. Základní pojmy

<span id="page-2-0"></span>Systém EPS je požárně bezpečnostní zařízení sloužící k včasné indikaci požárně nebezpečné situace, předání této informace do místa trvalé obsluhy a dále zajištění informovanosti osob zdržující se v areále. Zařízení EPS je technický prostředek a nenahrazuje protipožární zajištění objektu, je pouze jedním z jeho prostředků, který je schopen prostřednictvím lidského činitele zajistit adekvátní reakci na vznik požárně nebezpečné situace. Stejně tak z pohledu normativů platných v ČR nelze na EPS pohlížet jako na samostatný systém ale pouze jako na část většího celku - požárně bezpečnostní systém. Systém se skládá z vlastní ústředny s obslužným tablem (klávesnice a indikační LED dioda), čidel a výstražných prvků a spojovací kabeláže. Pro instalaci EPS byl zpracován projekt se specifikací, které prostory jsou hlídané, kde je umístěna ústředna, případně návaznost na výstražný systém eventuálně na požárně represivní systémy (hašení). Definice základních pojmů je uvedena v ČSN EN 54-1. Pro provoz EPS jsou dále platné normy ČSN 342710 a Vyhl. 246/2001 Sb.

#### <span id="page-2-1"></span>4.1 Požadavky na obsluhu

Pro obsluhu systému EPS jsou závazné ČSN 342710 a Vyhl. 246/2001 Sb.

Uživatel EPS je povinen stanovit "Osobu zodpovědnou za provoz EPS".

Tato osoba zodpovídá za správnou funkci systému EPS, proškolení všech pracovníků obsluhující systém EPS, zajišťuje provedení požadovaných kontrol a zkoušek, dohlíží na vedení předepsané dokumentace, provádí potřebná opatření v případě poruchy EPS. Nejedná se ale o technickou funkci ale spíš organizační. Pro splnění těchto požadavků uzavírá smlouvu s pověřenou organizací, která splňuje požadavky zmíněné Vyhl.

**Obsluha EPS** - Zařízení EPS smí obsluhovat jen osoba alespoň poučená dle §4 Vyhl. 50/1978 Sb. (Ochrana před úrazem elektrickým proudem, obsluha elektrických zařízení). Dále musí být prokazatelně proškolena z obsluhy daného zařízení EPS a požárně bezpečnostních směrnic areálu. Provádí pouze obsluhu a v případě standardních situací (Požár, Porucha) zajišťuje činnosti dle zpracovaných plánů. V žádném případě nesmi zasahovat do částí obvodů jako je snímání krytů, sundávání čidel EPS a podobně.

**Dokumentace EPS** - požární kniha. Do této dokumentace se zaznamenává veškerá činnost na EPS, veškeré hlášení systémů, opravy a údržbářské zásahy. Do knihy smí zapisovat pouze osoby pověřené obsluhou, osoby zodpovědná za provoz EPS, servisní pracovníci a případně orgány státní správy.

<span id="page-2-2"></span>**Údržba, oprava a zkoušky EPS** – Dle požadavků Vyhl. 246/2001 §4 musí být tyto činnosti zajištěny pouze osobami k dané činnosti pověřenými. Termíny a rozsah je dán §8 Vyhl 246/2001.

#### 4.2 Prováděné zkoušky a kontroly

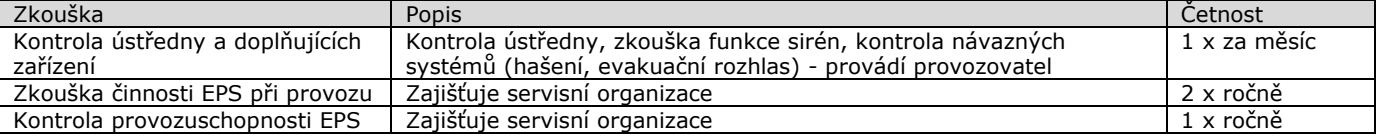

<span id="page-2-3"></span>V praxi se kontroly provádí s odstupem 6 měsíců zkouška činnosti např. v 2 měsíci a kontrola provozuschopnosti v 7 měsíci (nahrazuje požadovanou zkoušku činnosti) pokud nejsou stanoveny v projektu stanoveny kratší intervaly. Pozn. Termíny jsou platné k datu platnosti Vyhl. 246/2001.

### 5. Obecný popis ústředny

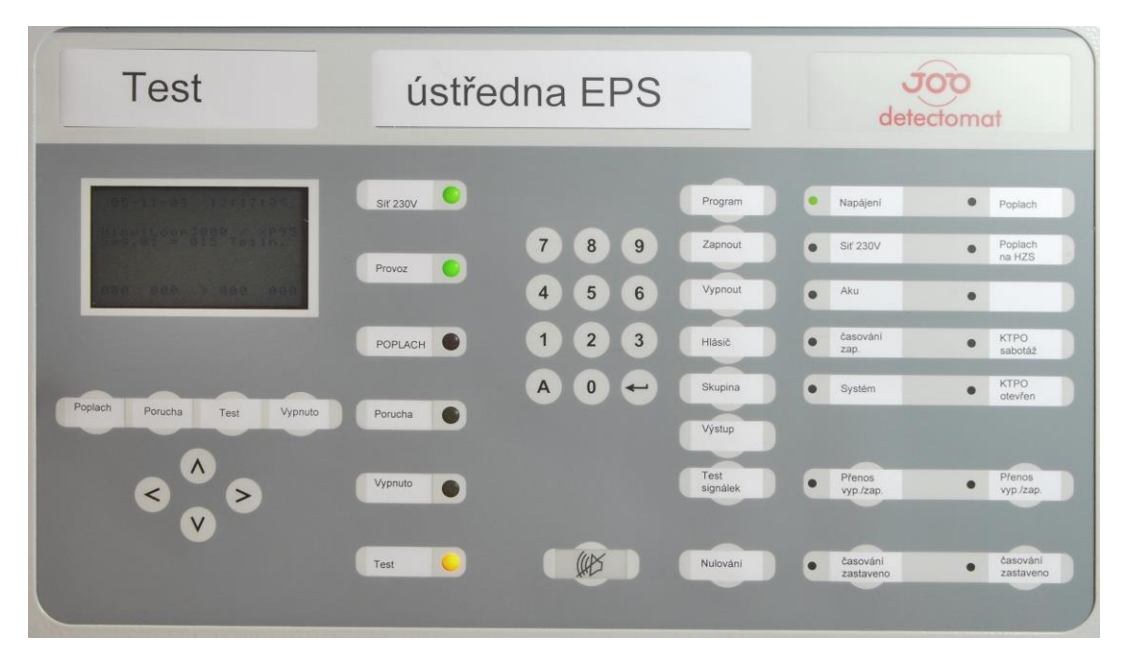

Veškeré informace o stavu ústředny se zobrazují jednak pomocí stavových LED a dále jsou upřesněny na LCD displeji.

#### **Příručka pro obsluhu EPS detect 3004 +**

Případný pohyb na displeji se provádí pomocí kurzorových tlačítek **[ ]**, **[ ], [ ], [ ].** Obsluha ústředny se provádí pomocí tlačítek.

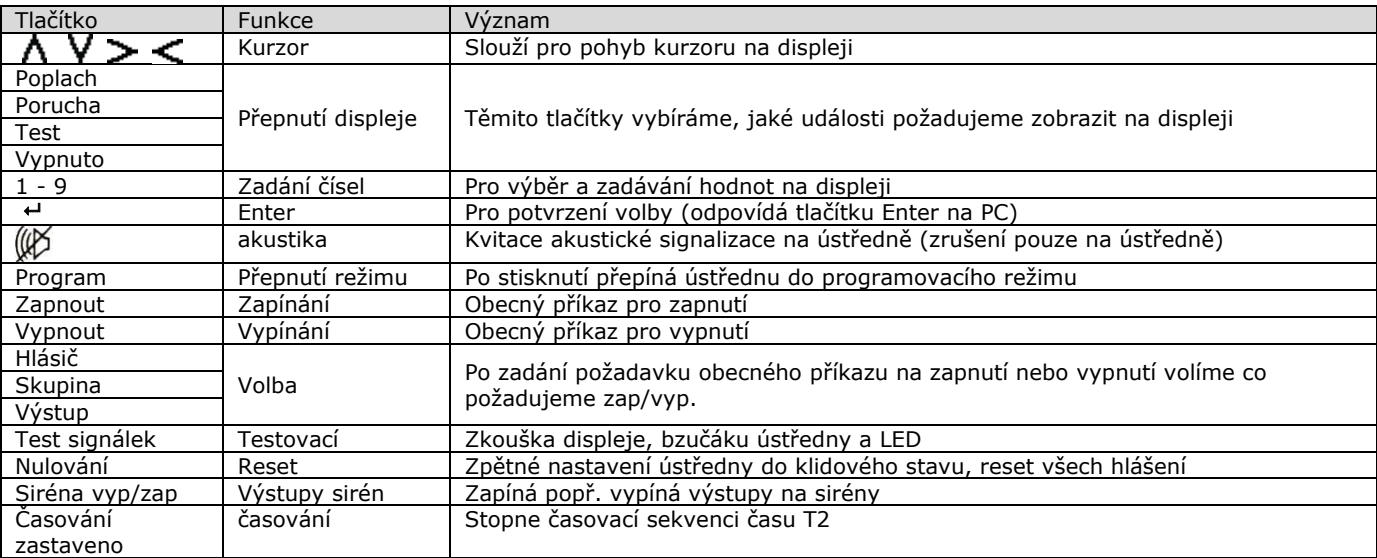

K jednotlivým tlačítkům jsou přiřazeny LED s významem dle tabulky.

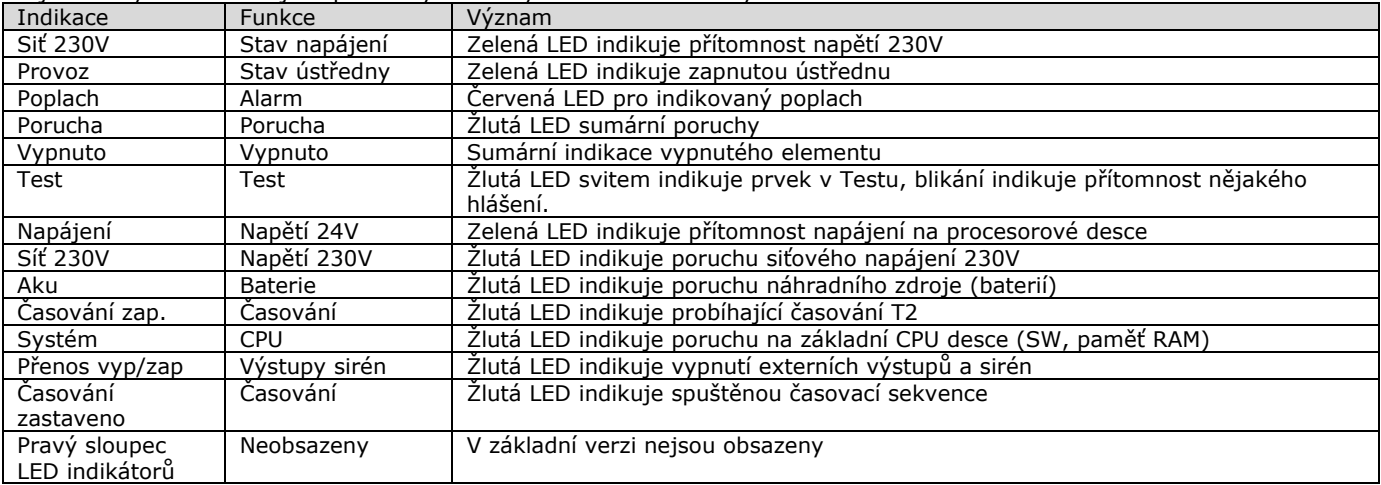

<span id="page-3-0"></span>Spodní část pod obslužným panelem lze demontovat a nahradit panelem s indikátory pro zobrazení stavů poplach a porucha jednotlivých skupin (max. 48 dvoustavových LED). Tento panel slouží pro rychlou orientaci poplachu a poruchy v systému. Dále lze osadit panel s vestavěnou tiskárnou.

### 6. Obsluha ústředny

<span id="page-3-1"></span>Tato kapitola řeší obsluhu jednotlivých stavů které se v provozu běžně vyskytují.

#### 6.1 Klidový stav ústředny

<span id="page-3-2"></span>V klidovém stavu svítí na ústředně jen zelená LED "Siť 230V", "Provoz" a "Napájení". Pokud je nastaveno časování svítí i žlutá LED "časování zap" a na displeji je indikováno "ZAP: časování" .

#### 6.2 Popis displeje

Na displeji jsou zobrazeny všechny důležité údaje o stavu a provozu ústředny. V 1 řádku je standardně datum a čas systému (hodiny), ve spodním je čtveřice čísel – počítadla poplachů, poruch, test a vypnuto. V střední části jsou 3 řádky, kde se zobrazují požadované údaje.

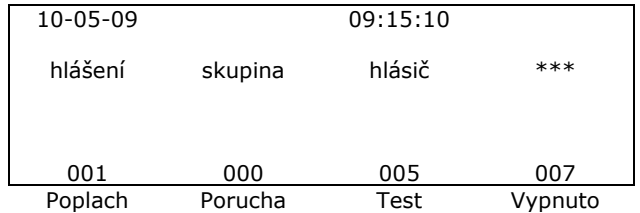

V tomto případě je datum 10. Května 2009 čas 9:15 1 hlášení poplachu, 0 poruch, 5 prvků je v testu, a 7 poruch. Pokud potřebujeme nyní zobrazit všechny poruchy, stiskneme tlačítko Porucha a můžeme kurzorem rolovat a zobrazovat jednotlivá hlášení. Hlášení stavů jsou většinou ve tvaru specifikace hlášení, hlásící skupina, čidlo a další informace.

#### **Příručka pro obsluhu EPS detect 3004 +**

V klidovém stavu je displej tmavý, při aktivaci kteréhokoliv tlačítka nebo příchodu hlášení se prosvítí. Po cca 1 minutě nečinnosti opět ztmavne. Je li na ústředně hlášení požáru displej občas problikne. Je nutné displej sledovat, v mnoha případech je zde nápověda jak dál postupovat.

#### 6.3 Přístupové úrovně

<span id="page-4-0"></span>Pro zamezení neoprávněné manipulace je obsluha ústředny zabezpečena ve 3 stupních

- Stupeň -1 bez oprávnění lze pouze odstavit akustickou signalizaci na ústředně<br>Stupeň -2 obsluha běžná obsluha přijetí signalizace Požár, Porucha,
- obsluha běžná obsluha přijetí signalizace Požár, Porucha,
- Stupeň -3 údržba, servis úroveň pro programování a testování
- Stupeň -4 programování změny systémových parametrů

Změna přístupového hesla je možná pro všechny stupně. Provádí se ve stupni 3 (servisní organizace) a doporučujeme při předávání nechat nastavit dohodnutá hesla.

#### <span id="page-4-1"></span>*6.3.1 Přehled možností s přístupovým heslem*

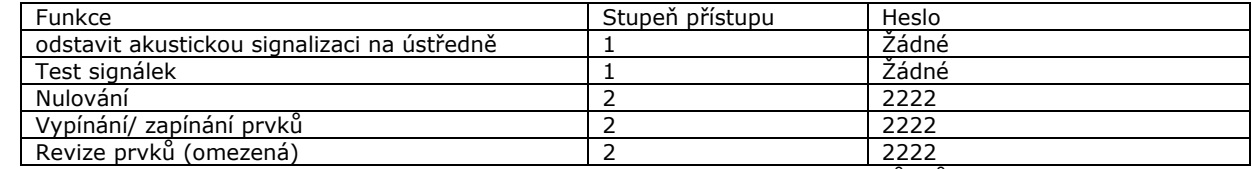

<span id="page-4-2"></span>Ostatní úrovně jsou pouze pro servisní organizace, nevhodné použití některých příkazů může narušit správnou funkci systému EPS.

### 6.4 Zadání přístupového hesla pro 2 úroveň

Při požadavku na provedení funkce (např. Nulování nebo Vypínání) se na displeji objeví požadavek na zadání hesla

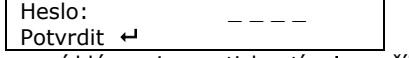

<span id="page-4-3"></span>Po zadání hesla 2 2 2 2 pomocí klávesnice a stisknutí  $\overline{H}$  se příkaz provede. Heslo je po zadání platné asi 3 minuty, poté se automaticky zruší

#### 6.5 Indikace Požár

V případě aktivace čidla nebo tlačítka přijde indikace Požár

- Zní bzučák v ústředně
- Svítí signalizace "Požár"
- Na displeji se zobrazí skupina a číslo aktivovaného hlásiče
- Pokud je splněna podmínka pro aktivaci výstupů svítí i "Výstup požár"
- Pokud je použito časování běží čas T1

#### Obsluha

Stisknutím tlačítka WA umlkne bzučák ústředny. Je li použito časování pro ověření hlášení na displeji je nutno stiskem "časování spuštěno" zobrazit řádek s odečtem nastaveného času T2 (časování se rozběhne). Pokud potřebujeme vypnout instalované sirény v areálu, stiskneme "Siréna vyp/zap". Objeví se požadavek na zadání přístupu do úrovně 2 Jeho potvrzením zmlknou i aktivované sirény. Dle dokumentace vyhledejte hlásící čidlo a zkontrolujte daný prostor. Aktivní čidlo poznáte podle svítící červené LED. V případě skutečného požáru postupujte dle požárně poplachových směrnic. Je li zapotřebí opětovně aktivovat sirény na linkách lze to provést stisknutím "Siréna vyp/zap" Zpětné nastavení ústředny se provede stisknutím "Nulování". Provést zápis do Požární knihy

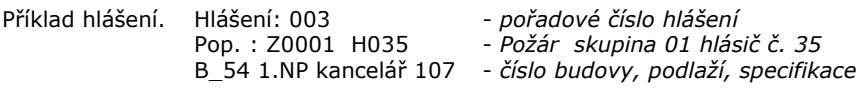

Pozn. Bylo li aktivováno tlačítko je nutno provést jeho mechanické uvolnění jinak bude po resetu okamžitě vyhlášen další Požár. Mechanické uvolnění se provede po otevření předních dvířek a nadzvednutím plastové páčky vlevo nahoře. Ozve se klapnutí a knoflík hlásiče vyskočí do základní polohy.

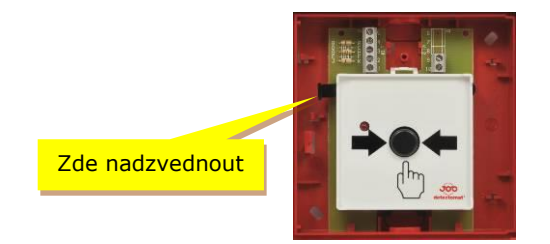

Možné problémy: Pokud po resetu přijde v rozmezí několika minut nové hlášení ze stejného čidla je čidlo pravděpodobně vadné.

#### 6.6 Indikace Porucha

<span id="page-5-0"></span>Porucha se projeví přerušovaným zvukem bzučáku a rozsvícením žluté LED Porucha a některé žluté LED specifikující poruchu blíže.

#### Obsluha

Stisknutím tlačítka WA umlkne bzučák Zjistit příčinu poruchy (pokud lze) Provést zápis do Požární knihy

Poruchu nelze resetovat, je nutno ji odstranit a poté zmizí sama.

#### **Upřesnění poruch**

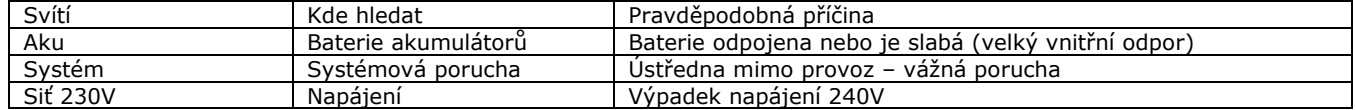

Popis poruchy na displeji - poruchy jsou na displeji zaznamenány v testové formě (stručný popis) jejich počet je ukázán na spodním řádku. Listování poruchami je možné pomocí kurzoru po stisknutá tlačítka Porucha

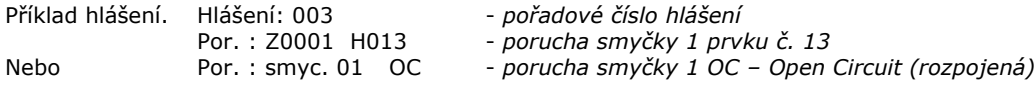

Pozn.

<span id="page-5-1"></span>Jedinou poruchu kterou je obsluha schopná sama odstranit je kontrola napájení 240V (kontrola jističe v napájecím rozvaděči) nebo nalezení poškozeného čidla na lince (kde např. probíhají nějaké práce).

#### *6.6.1 Postup při identifikaci poruchy systému EPS*

Tento postup upřesňuje požadavky na jednoznačnou identifikaci poruchy a slouží jako návod pro komunikaci se servisními pracovníky.

- 1. Jaká je konfigurace systému EPS (ústředna jedna nebo více, obslužný panel, …)
- 2. Jaká je SW verze ústředny nebo panelu
- 3. Kde je porucha indikována (na ústředně, na panelu, na obou)
- 4. Jak se porucha projevila a co jí předcházelo (nenadále, po manipulaci na ústředně, při výpadku napájení, při bouřce, pro práci na zařízení EPS,… )
- 5. Co ukazuje displej (přesný opis displeje zde ve vhodné pořídit fotografii a poslat mailem. Před odeslání prosím zkontrolujte zda je fotografie dostatečně čitelná.)
- 6. Lze poruchu odstranit nulováním ústředny ?
- <span id="page-5-2"></span>7. Případný výpis archívu událostí.

### 7. Nestandardní obsluha

<span id="page-5-3"></span>Jedná se o úkony, které nejsou prováděné běžně ale většinou dle požadavků provozu, eventuálně na příkaz.

#### 7.1 Test ústředny

<span id="page-5-4"></span>Stiskneme tlačítko "TEST signálek". Zní bzučák a poté se rozsvítí všechny LED. Uvedenou kontrolu provádíme 1x měsíčně a provedeme zápis do požární knihy

#### 7.2 Vypnutí sirén

Stisknutím tlačítka Siréna vyp/zap vypneme externí výstupy na sirény a všechny linkové sirény. Vypnutí je indikováno svitem žluté LED Siréna vyp/zap a sumární LED Vypnuto Opětovným stiskem tlačítka vše opět zapneme.

<span id="page-5-5"></span>7.3 Vypnutí a zapnutí prvků

Po stisknutí tlačítka Vypnout se nám na displeji zobrazí menu s nabídkou co chceme vypnout. V nabídce jsou možnosti

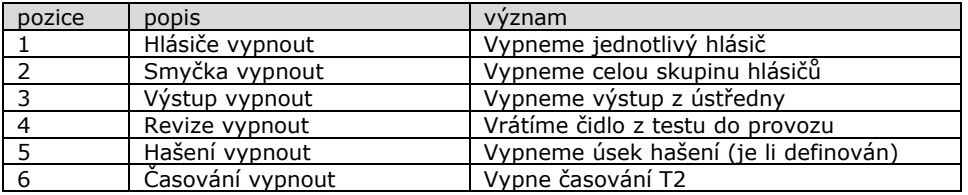

V případě kdy musíme volit z více prvků (hlásič, smyčka, revize) se otevře dialogové okno kde zadáme požadované hodnoty (potvrzujeme ↔) a příkaz je proveden

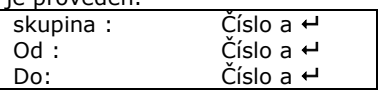

Pozn. Předem je nutno si ujasnit které čidlo v které skupině chceme vypnout.

Praktické použití

Pokud některé čidlo opakovaně hlásí je možno ho po dohodě s osobou zodpovědnou za provoz EPS vypnout. V prostoru je ale nutno zajistit střežení jiným způsobem (pravidelné obchůzky). Zpětné zapnutí se provádí obdobně pomocí tlačítka Zapnout.

#### 7.4 Zapnutí skupiny do testu

<span id="page-6-0"></span>Po stisknutí tlačítka Zapnout se nám na displeji zobrazí menu s nabídkou co chceme zapnout.

V nabídce jsou dále možnosti na přepnutí hlásiče do revize (testu). V tomto režimu hlásiče reagují na podnět, ale ústředna nezobrazuje poplach. Tento režim se používá při pravidelných zkouškách a kontrolách. Do revize se přepnou celé skupiny (všechny čidla ve skupině) naráz.

Volíme tlačítko "Zapnout"

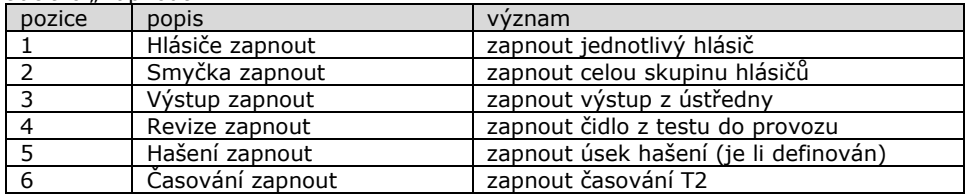

V každém případě se otevře dialogové okno, kde zadáme požadované hodnoty (potvrzujeme ) a příkaz je proveden.

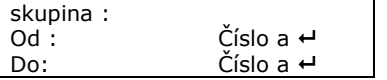

Pro přepnutí hlásičů do revize volíme bod 4 a zobrazí se nám menu kde volíme první a poslední (od – do) skupinu, kterou přepínáme do revize.

Každou volbu musíme potvrdit **.**

### <span id="page-6-1"></span>7.1 Potvrzení nahrání čidel

Pokud byla ústředna znovu zapnuta, jako první činnost bude provedeno načtení čidel. Průběh této činnosti je indikován blikáním čísla 1(nebo 2) uprostřed spodního řádku displeje. Jakmile je proces ukončen místo 1 se objeví > a začne blikat LED TEST. Tento stav potvrdíme stiskem klávesy >, kdy zároveň rolujeme všemi kontrolovanými linkami (Segment) a zobrazí se hlášení o počtu čidel, které potvrdíme pro každou linku zvlášť pomocí Enter.

### 8. Obslužný panel ABF

<span id="page-6-2"></span>Tento návod pro obsluhu platí v plném rozsahu i pro panel ABF.

Panel ABF zobrazuje všechny stavy všech (v síti BITBUS) připojených ústředen. Každí hlášení je v horním řádku doplněno číslem ústředny která hlášení zasílá. Stejně tak obsluhu (Reset, zapnutí/vypnutí ) je nutno zahájit zadáním čísla ústředny u které chceme požadovanou operaci provést.

### 9. Příklad zápisu do Požární knihy

<span id="page-6-3"></span>Do Požární knihy se zapisují veškeré činnosti týkající se systému EPS tj. vzniklá hlášení Požáru u Poruchy, provedené úkony Testy, zkoušky, zapínání a vypínání čidel z důvodů provádění prací a podobně. V zápisu musí být

Datum a čas vzniklé události, stručný popis a specifikace události, provedená opatření, jméno a podpis. Příklad zápisu požáru

*5.10.08 16:35 Hlášení požár čidlo 1-45 Správní budova místnost 3. Příčina hlášení nezjištěna. Proveden reset ústředny. Zapsal: ostraha Novák (podpis).*

Příklad zápisu poruchy

*5.10.08 18:20 hlášení porucha žlutá LED Aku. Na displeji text "vnitřní odpor baterie". Oznámeno osobě zodpovědné za provoz EPS.*

*Zapsal: ostraha Novák (podpis)*

Příklad zápisu vypnutí skupiny

*6.10.08 7:30 na požadavek pracovníků firmy "Svářeč" byla vypnutá skupiny 3. Svařování v místnosti XY Zapsal zodpov. osoba Svoboda (podpis)*

Pozn. Samozřejmě se musí objevit i následující zápis že firma "Svářeč" v 15:00 skončila a skupiny byly zapnuty.

### 10. Rychlý návod na obsluhy ústředny

#### <span id="page-7-0"></span>Ústředna houká a svítí červená - Alarm

Běží čas T1

Stisknutím tlačítka  $\overleftrightarrow{\mathbb{W}}$  umlkne bzučák ústředny. Stisknutím "časování spuštěno" aktivujeme čas T2

Je li použito časování pro ověření hlášení na displeji se objeví řádek s odečtem nastaveného času T2 (je li použit).

Pokud potřebujeme vypnout instalované sirény v areálu, stiskneme "Siréna vyp/zap".

Objeví se požadavek na zadání přístupu do úrovně 2. Jeho potvrzením zmlknou i aktivované sirény.

Dle dokumentace vyhledejte hlásící čidlo a zkontrolujte daný prostor. Aktivní čidlo poznáte podle svítící červené LED. V případě skutečného požáru postupujte dle požárně poplachových směrnic.

Je li zapotřebí opětovně aktivovat sirény na linkách lze to provést stisknutím "Siréna vyp/zap"

Zpětné nastavení ústředny se provede stisknutím "Nulování".

Provést zápis do Požární knihy

### Ústředna houká a svítí žlutá – Porucha

Stisknutím tlačítka W umlkne bzučák

Zjistit příčinu poruchy (pokud lze)

Informovat pracovníka zodpovědného za EPS

Provést zápis do Požární knihy

## 11. Přehled o instalovaném systému

<span id="page-8-0"></span>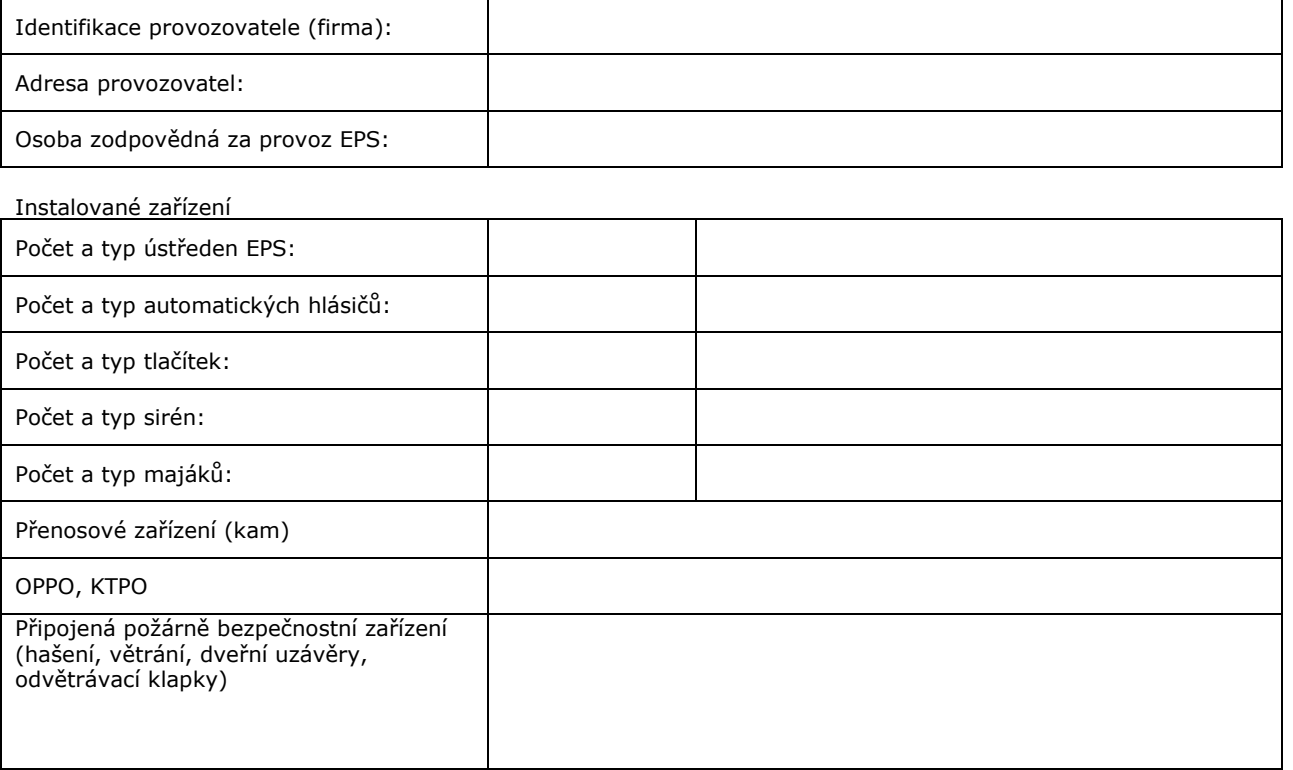

#### Kontakty

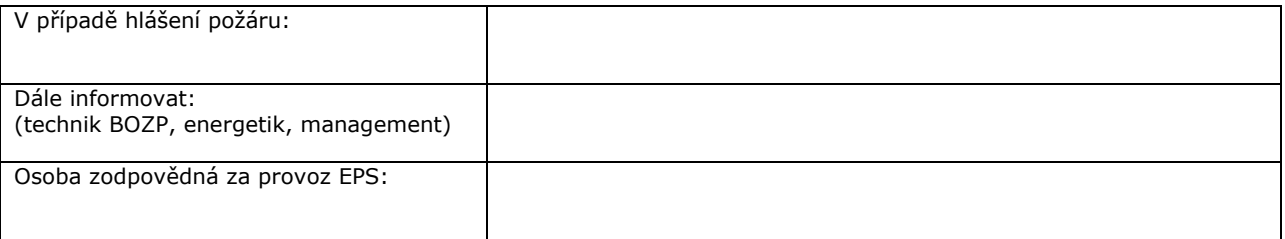

#### Servisní organizace

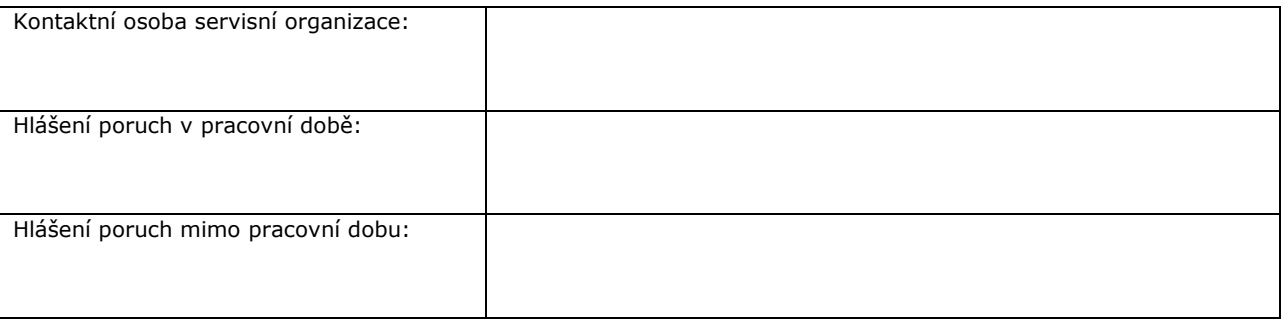

<span id="page-9-0"></span>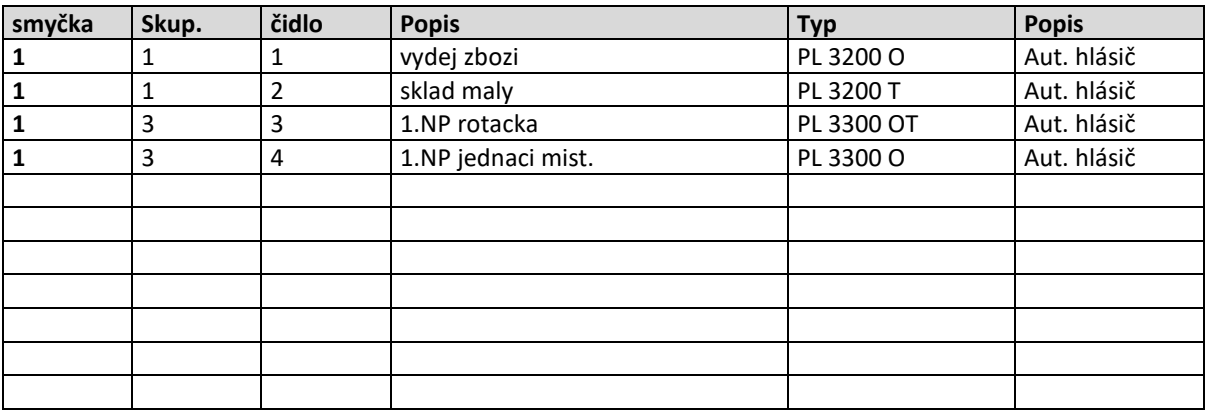

## 12. Tabulka připojených prvků

## 13. Plány podlaží

<span id="page-10-0"></span>Jsou li k dispozici.